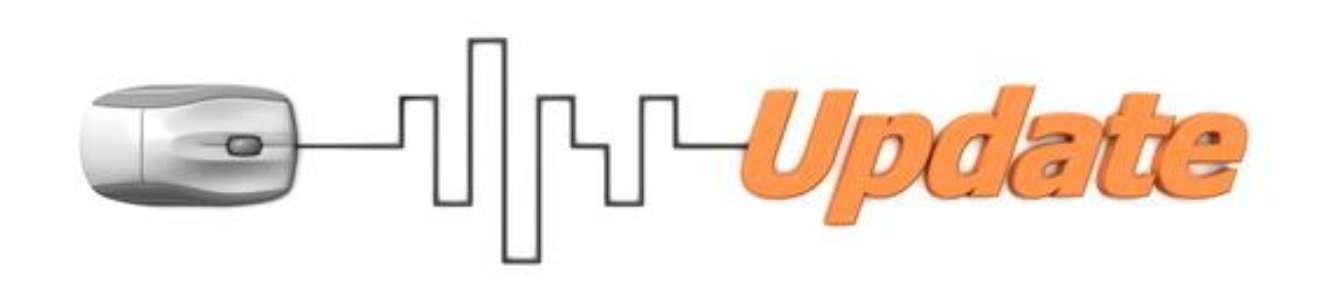

# How to Install, Configure and Use Metron for iPad or iPhone

For Version 6.02 or later

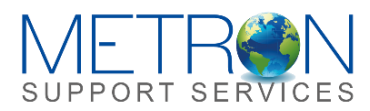

877-638-3868 | metron@dvmconnexx.com | www.dvmconnexx.com | www.metron-imaging.com © 2009 – 2013 DVMCONNEXX. All rights reserved.

# How to Install, Configure and Use Metron for iPad or iPhone

For Version 6.02 or later

YOUR METRON ADVANCED IMAGING SOFTWARE IS CONTINUALLY BEING ENHANCED. WE LISTEN TO YOU, STRIVING TO ADD AND ENHANCE THE PRODUCT AND SERVICE TO ASSIST YOU WITH THE DIAGNOSIS AND TREATMENT OF YOUR PATIENTS.

With the advent of 6.02, many new features have been added to the Metron platform. One of the most exciting of these additions is the ability to not only review Metron images from any computer in the world, but also from the convenience of an iPhone or iPad. This document will explain how to take advantage of this new functionality from the export of the images out of Metron and on to a web server for web viewing, to the installation and usage of the new Metron iPhone and iPad app which can be found in Apple's AppStore.

### **Set up your Home User ID and Preferred Send Method**

Under "Preferences" in the top menu bar, choose "General". Near the bottom of that panel, you can choose your home User ID and your preferred method of sending images (DICOM, post-toweb, or e-mail). Images posted to the web can also be viewed on iPad or iPhone by using the Metron App for those devices.

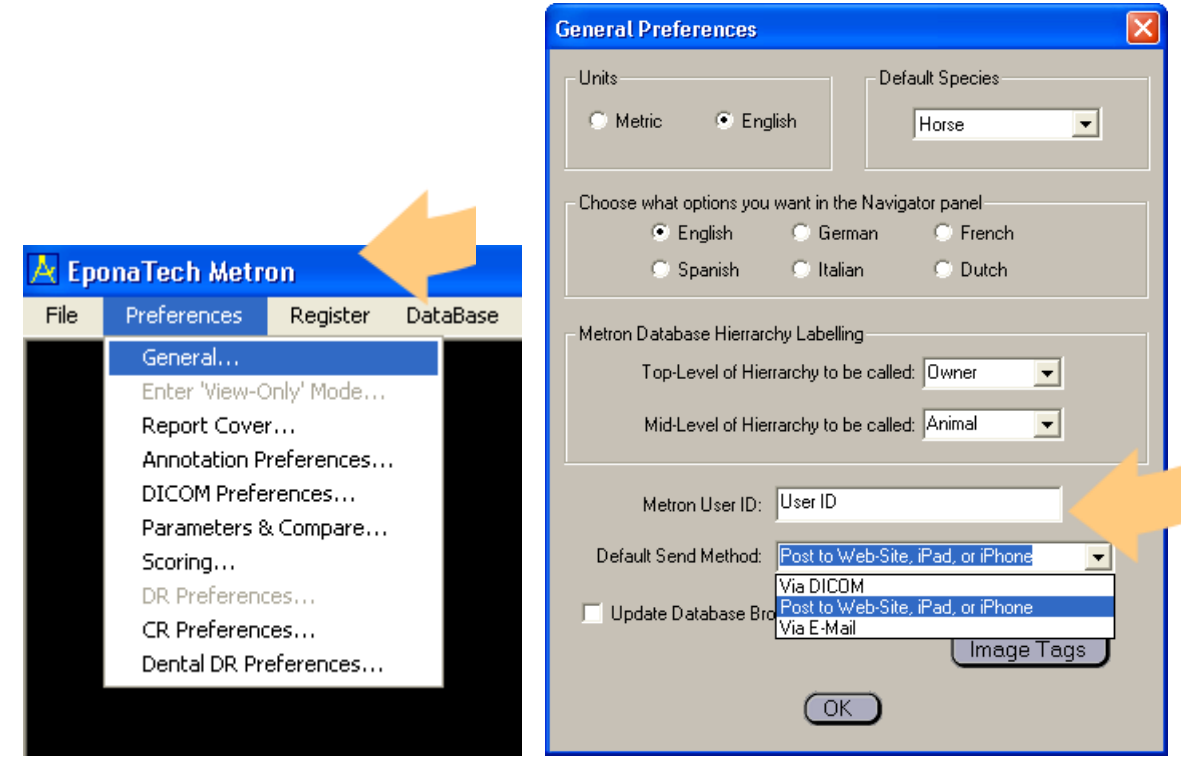

The home User ID simply gives you a handy way to configure a default User ID name to which you will post most of your studies. When in the send panel, you can override this choice and send them elsewhere, but it will generally be convenient to send them to a User ID that you can easily remember and tell your colleagues to access.

## **Select Image(s) and/or Reports in Metron**

The first thing you will want to do is select the image(s) and/or reports in Metron, and export them to the Metron Web Viewer.

To do this, **simply left-click on the image(s)** and/or reports so that you see a red border along the outside of their thumbnails. Then click the "Send Images" button to bring up the "Send Images" panel.

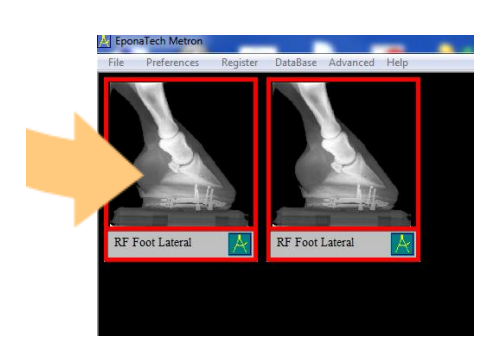

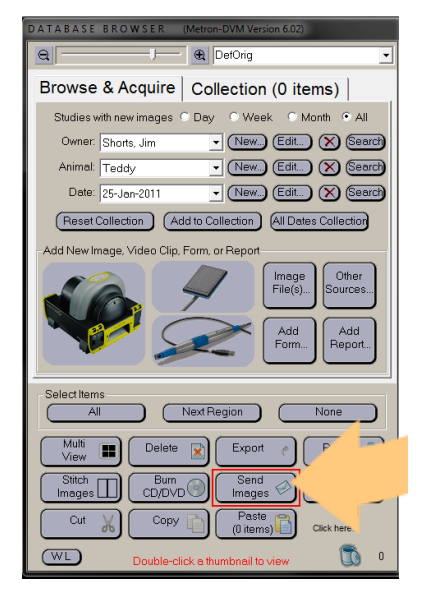

*Select images and then click the "Send Images" button.*

Upon clicking the "**Send Images**" button, you will be taken to a panel which gives you the choice of sending the images either to the Metron Web Viewer, a DICOM server, or to an e-mail address. In this case, we are going to send it to the Web Viewer, so be sure to choose the middle option. You will notice directly below a couple of textboxes you can fill out to establish an identity for yourself on the Web Viewer. This same User ID entry is also needed when you access these images on your iPad or iPhone, so be absolutely certain you remember your User ID entry (This value is case sensitive).

The Metron Web Viewer and iPad/iPhone viewers are intended to for both clinic staff and independent viewers. By design the independent viewer will need to know the User ID to access one or more studies under that User ID. Metron can be configured to store a "Home" Metron User ID. This user ID will be a "default" user configured to "Home" studies on the iPad & iPhone and the standard entry on the Metron Web Viewer login screen.

After you click "Send" you will get a message after a few seconds that will confirm the image was indeed sent to Web Viewer.

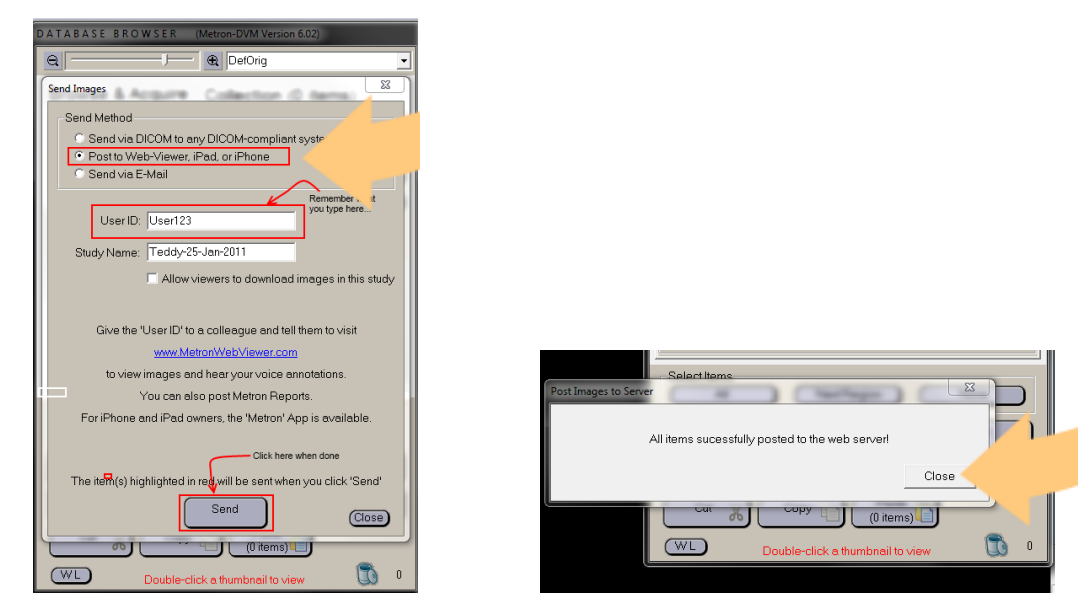

#### **Metron Web-Viewer**

After sending one or more images to the web server using the second Send Method "Post to Web-Viewer, iPad or iPhone", one can view the images via the Metron Web Viewer.

From your web browser, enter the website URL: [www.MetronWebViewer.com](http://www.metronwebviewer.com/) Enter the User ID that was used when the images were sent.

How to Install, Configure and Use Metron for iPad or iPhone | 877-638-3868 | metron@dymcomnexx.com | www.dymconnexx.com | www.metron-imaging.com How to Install, Configure and Use Metron for iPad or iPhone | 877-638-3868 | metron@dvmconnexx.com | www.dvmconnexx.com | www.metron-imaging.com

### **Download and installation of Metron app**

25

**RANGE** 

Now that the images have been sent to the web server, you can begin the download and installation of the Metron app on your iPad or iPhone. Begin by clicking on your "AppStore" icon to take you to said site and then search for "Metron" to find the appropriate install package. Note that in the example shown here, the app had already been purchased. Otherwise the link next to the description would show the price which is \$29.99.

a request to enter in your home account info. Recall that when you sent your studies, you did so under a specific, case sensitive name. For the purposes of this document, the name is User123.

As is to be expected, the installation is almost entirely automated, though the first thing you will see is a Metron icon showing that it is installing. After that you will see the shortcut which will open up the program. Once you see the shortcut, you can click it one time to start the program.

 $\begin{array}{|c|c|}\hline\mathfrak{A} & \mathfrak{a} & \mathfrak{a} \\ \hline\mathfrak{A} & \mathfrak{a} & \mathfrak{b} \\ \hline\mathfrak{A} & \mathfrak{a} & \mathfrak{b} \end{array}$  $\begin{array}{c}\n\bullet & \bullet \\
\bullet & \bullet \\
\bullet & \bullet\n\end{array}$ **ERE**  $\begin{array}{|c|} \hline 0 & 0 \\ \hline 1 & 0 \\ \hline 0 & 0 \\ \hline 0 & 0 \\ \hline \end{array}$ 

**When you open the program for the first time**, you will see the Metron horseman, followed by

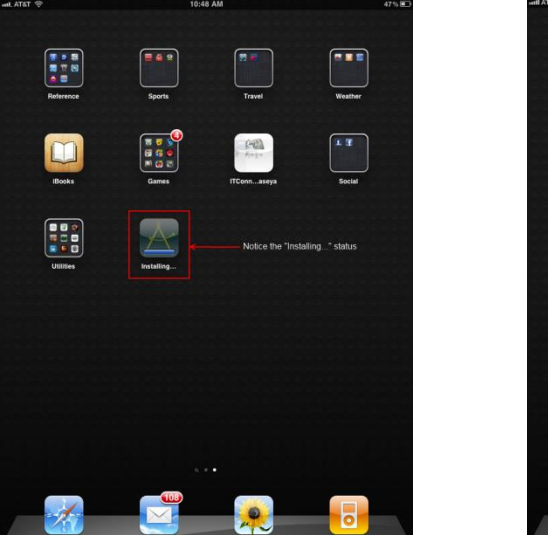

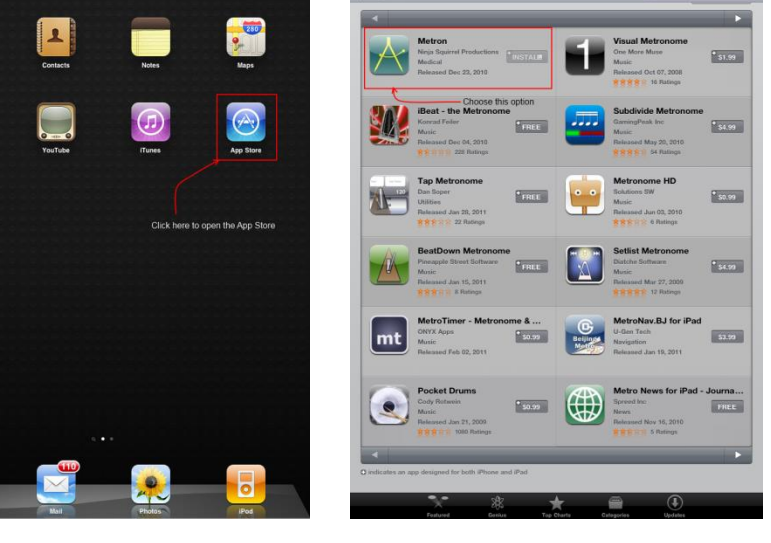

You can always change your home User ID for your iPad/iPhone by going to the general "Settings" panel on your iDevice and looking for the Metron entry. Your iDevice home User ID need not be the same as your Metron home User ID, but it will generally be convenient to have them match.

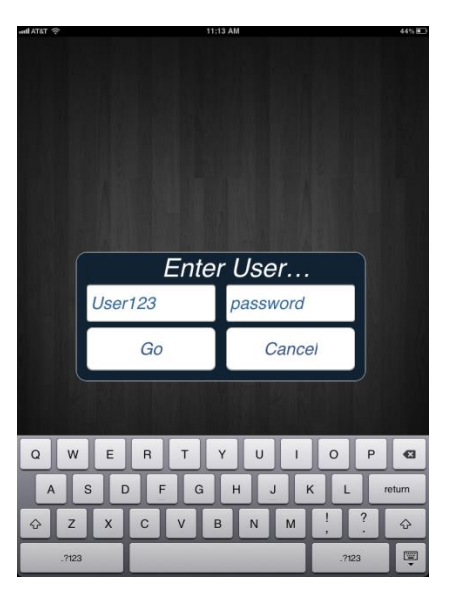

The **Study Options** screen lists several options from which you can choose. For the sake of instruction, first click on "**Download Home Studies**" and you will see a screen showing you the studies.

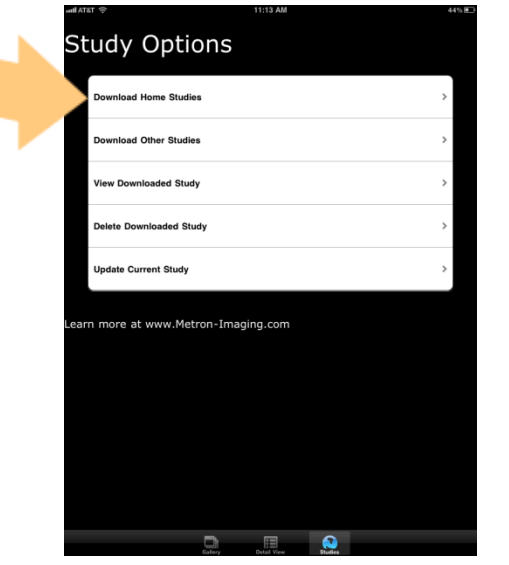

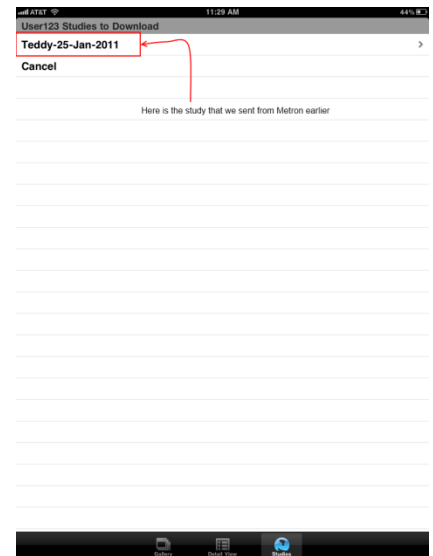

Upon selecting that study, you will be taken to a gallery which will show you the images inside it. Simply scroll over to get to the next image.

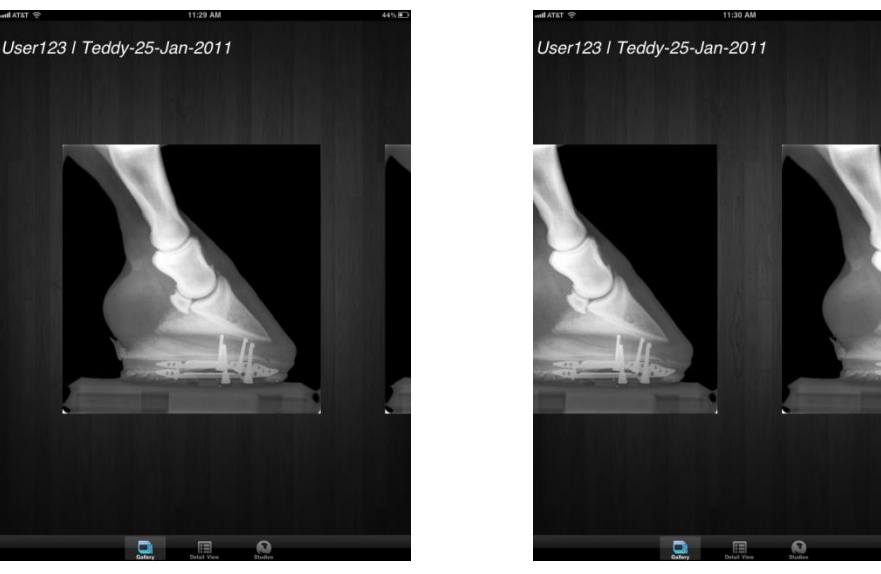

*Gallery of images - scroll to see each of the next images in gallery*

If you would like to see one of the images in greater detail, just select "**Detail View**" at the bottom and that will enter a single-image viewing mode which will allow you to zoom in or zoom out. Also, you should see a green arrow, indicating you can toggle to the next image in the study.

If markup is available for the image, a button will appear that lets you toggle mark-up on and off. If an audio voice annotation is available for the open image, a sound icon button will appear so you can play the audio file. If a Metron report is selected, a special PDF viewing mode is entered to allow you to browse the report and zoom and pan on pages of the report.

When you are done, just select "**Studies**" to the right of "Detail View" and you will be taken back to the main screen.

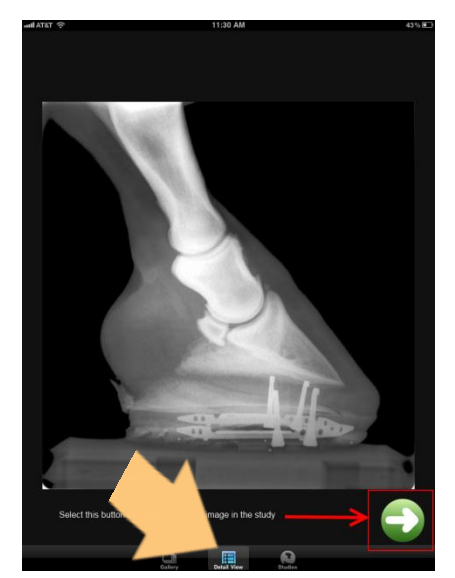

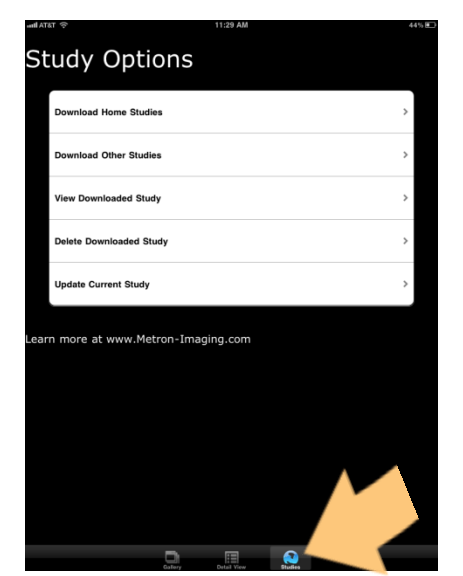

*Click "Detail View" to enter Single Image View Mode. Upon completion, select "Studies" to return to the main screen.*

#### **Other main screen options**

Now as far as the other options in the main screen are concerned, they are all fairly selfexplanatory.

**Download Home Studies** is where you can see a complete listing of all the studies residing at the server under your home User ID. To the right of the study name, if you see a small folder icon, it means that study has already been downloaded and is resident on your iDevice. Select a study name to download it.

**Download Other Studies** allows you to select a different user (other than your "Home" user) and view the studies currently at the server under that User ID. To the right of the study name, if you see a small folder icon, it means that study has already been downloaded and is resident on your iDevice. Select a study name to download it.

**View Downloaded Study** brings up a list of all the studies that have been downloaded and are currently residing on your iDevice. To the right of the study name, a folder is shown to indicate which of these studies is currently open for viewing. Choose a name to open it up for viewing.

**Delete Downloaded Study** deletes the study.

**Update Current Study** allows you to refresh the currently open study. This last feature is particularly useful if you are dynamically sending new studies/images to the web viewer from your Metron workstation.

And that concludes this tutorial in how to download, install, configure, and use the new Metron Web Viewer app. If you have any questions, or if any part of this document seems confusing or unclear, don't hesitate to let us know.

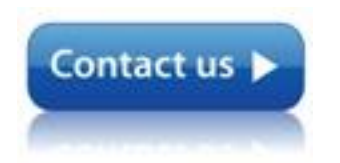

Contact us if you have additional questions. We can be reached at [metron@dvmconnexx.com](mailto:metron@dvmconnexx.com) or 1-877-638-3868.

.